## **PowerSchool "How To" Principal Access "View Only" PowerTeacher Pro**

For Principals to access and view a teacher's PowerTeacher Pro GradeBook please follow these steps:

1. From the PowerSchool homepage select "Teacher Schedules"

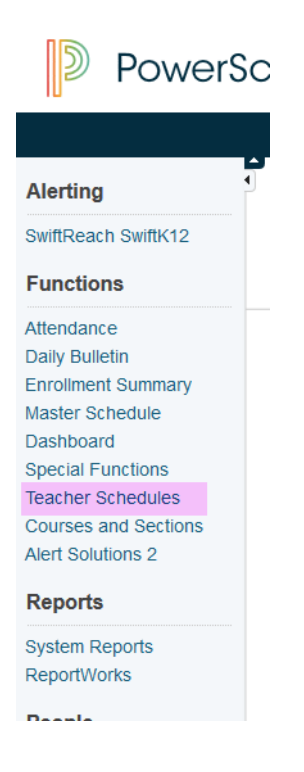

- 2. Select the name of the teacher
- 3. Click on "PowerTeacher Pro" in the right hand corner

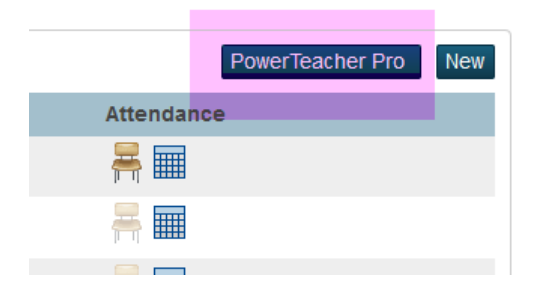

4. Click on the courses selection box in the middle of the page, this will open up all of the teacher's course/classes for the current school year

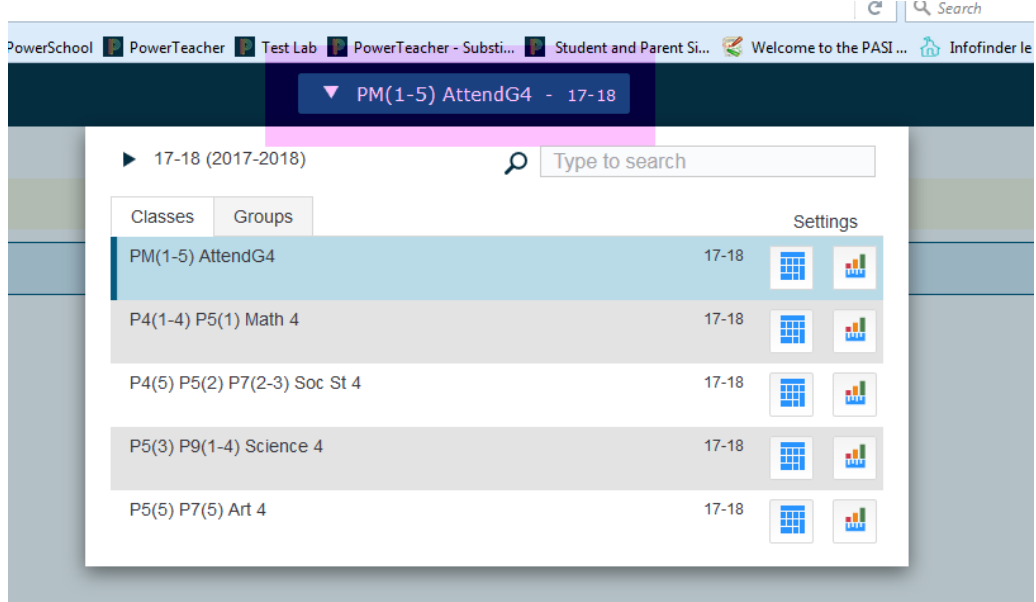

5. Click on the name of the course.

For further information on how to view a gradebook there is a "Quick Reference" guide and a PowerTeacher Pro guide on the LRSD website→Staff→PowerTeacher Pro.